# **Installation and commissioning manual**

**Tip: Please read the manual carefully before using, lest the device cannot work normally or damage because of incorrect operation**

# Catalogue

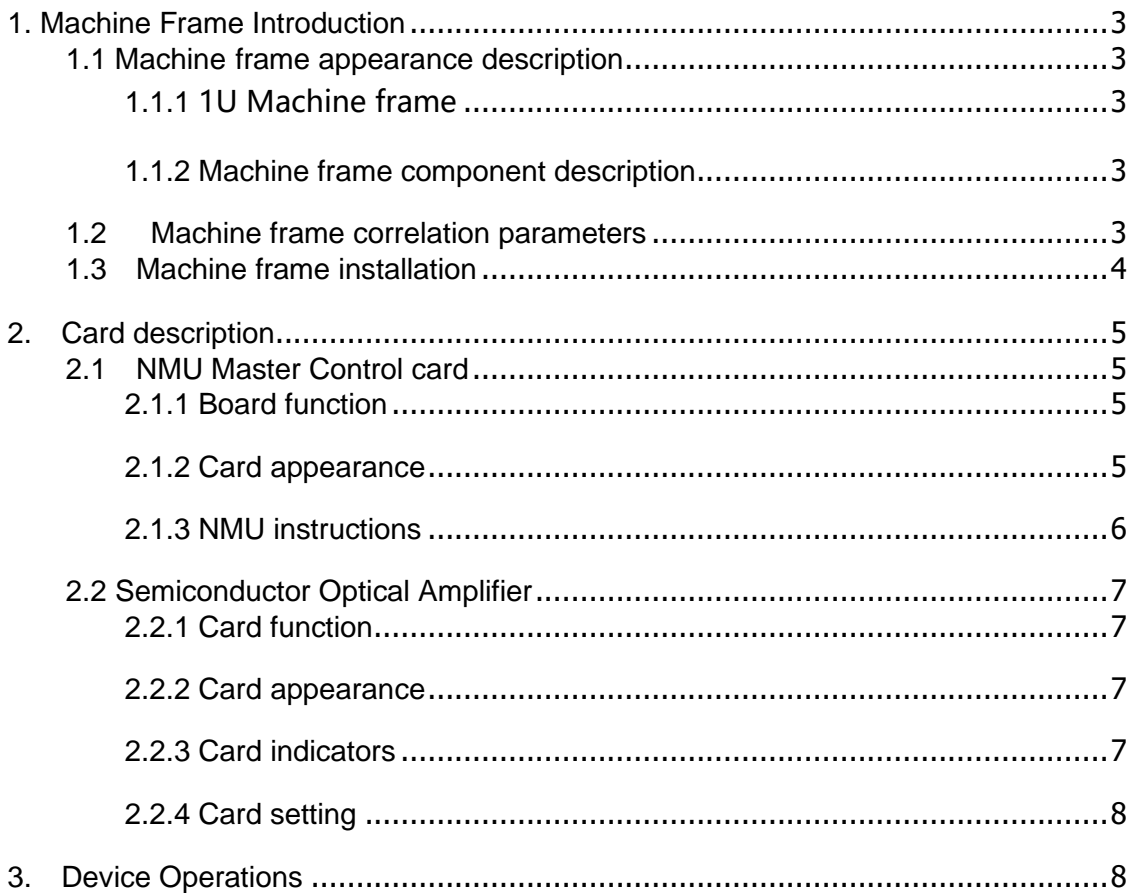

## <span id="page-2-0"></span>**1. Machine Frame Introduction**

### <span id="page-2-1"></span>**1.1 Machine frame appearance description**

#### <span id="page-2-2"></span>1.1.1 1U Machine frame

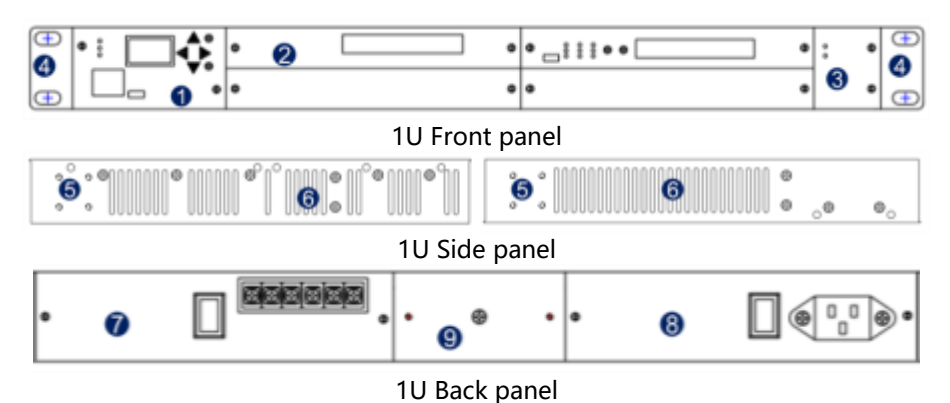

Explain:

①Main control card slot

②Business card slot,maximum support four business cards, our business cards all can be mixed interpolation and hot swappable

③Fan slot,Support for fan hot swap and independent replacement

④Scalable lug ⑤Lug instillation position ⑥Side vent

⑦Power 1 slot,can plug in AC power supply or DC power supply, support hot swap  $\overline{\circ}$ Power 2 slot, can plug in AC power supply or DC power supply, support hot swap ⑨Grounding screw

#### <span id="page-2-3"></span>1.1.2 **Machine frame component description**

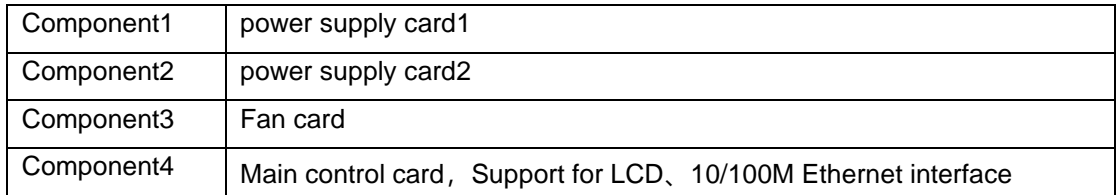

#### <span id="page-2-4"></span>**1.2 Machine frame correlation parameters**

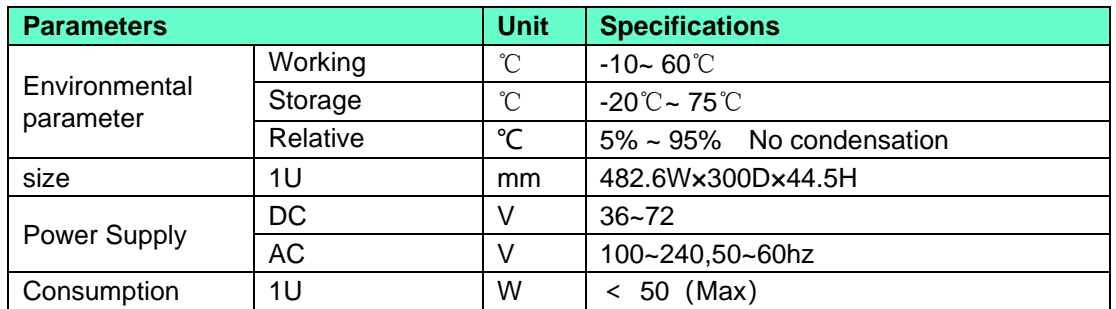

## <span id="page-3-0"></span>**1.3 Machine frame installation**

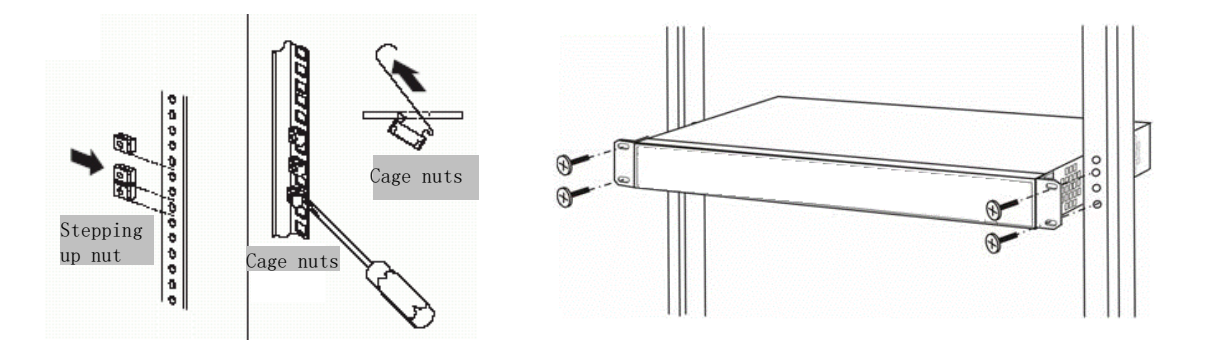

(1) Please fix the lugs on the machine frame and make sure the screws have been tightened, lest the device fall to the ground.

(2) Please make the machine frame mounted inside the cabinet and make sure the screws have been tightened, lest the device fall to the ground.

(3) Please insert external power source correctly according to the interface type of power card.

(4) Please check the screws of all boards to make sure the screws have been tightened, lest machine cannot work well because of board loose.

(5) The cooling air outlets are located on either side, so make sure air circulation of the both sides is normal.

(6) Please keep the machine room clean, constant temperature.

## <span id="page-4-0"></span>**2. Card description**

#### <span id="page-4-1"></span>**2.1 NMU Master Control card**

#### <span id="page-4-2"></span>2.1.1 Board function

The Master control card is used to manage network by supporting management interface of Ethernet communication. By the master control card, can see current state, work performance of all cards and can set relevant functions of all cards.

#### <span id="page-4-3"></span>2.1.2 Card appearance

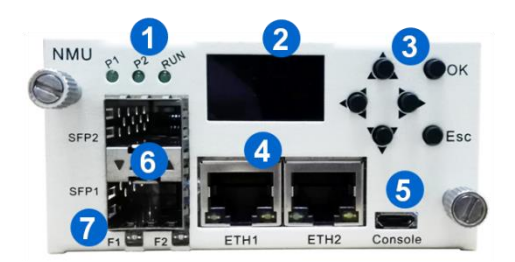

Indicator introduction:

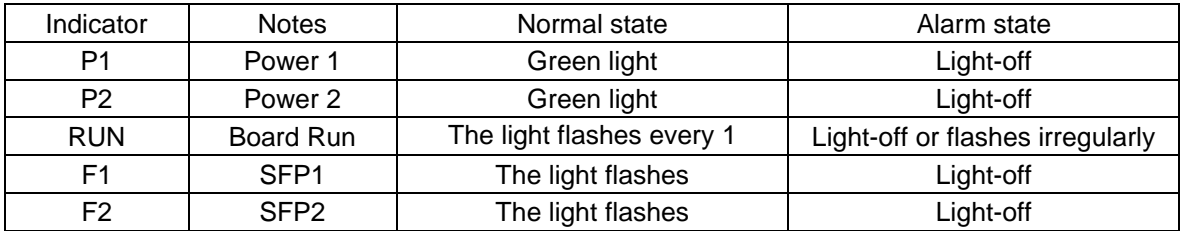

Communication interface:

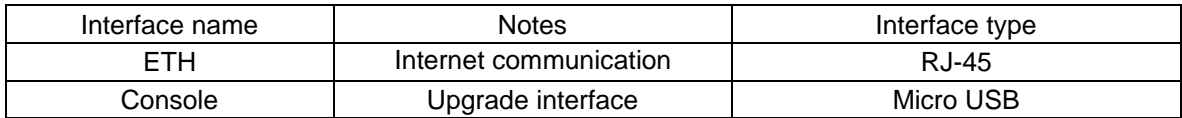

#### <span id="page-5-0"></span>2.1.3 NMU instructions

⚫ The equipment management signal and business signal use the same optical fiber transmission

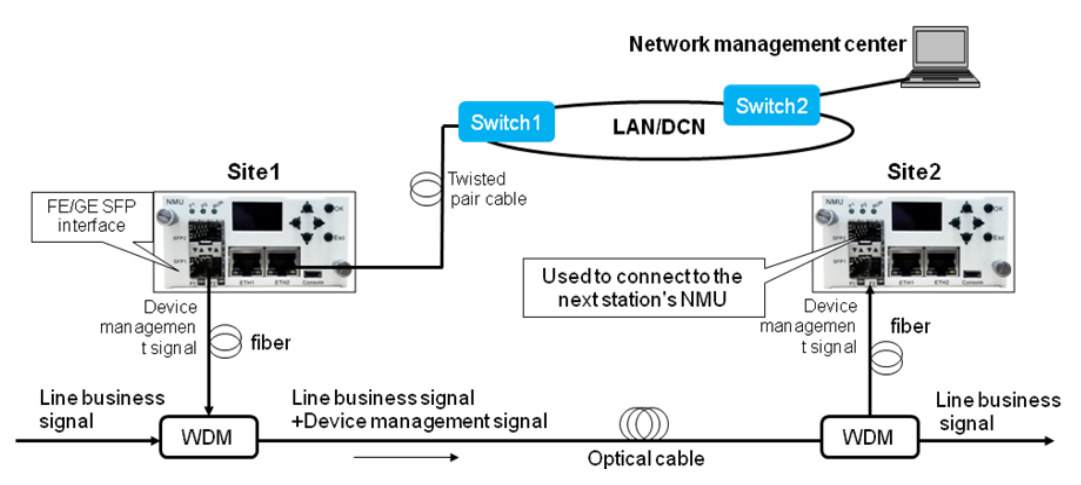

⚫ Equipment management signal and business signal are transmitted independently

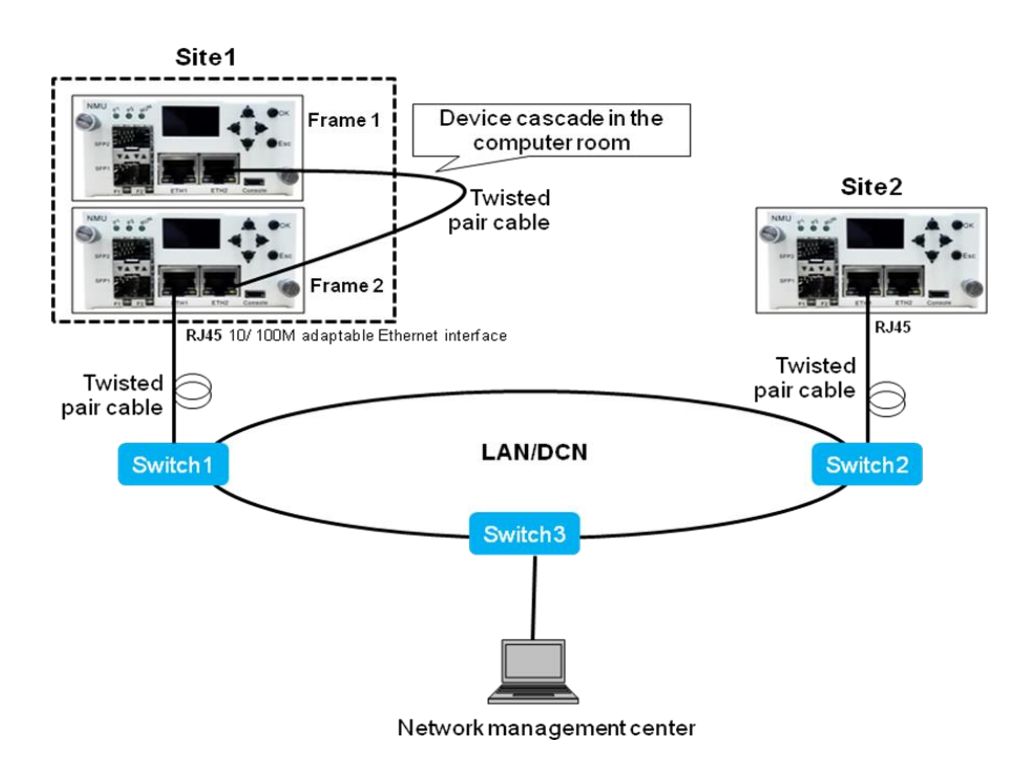

# <span id="page-6-0"></span>**2.2 Semiconductor Optical Amplifier**

#### <span id="page-6-1"></span>2.2.1 Card function

The board can amplify and compensate optical power for optical signal of 1570~1330nm, which applies to DWDM system.

#### <span id="page-6-2"></span>2.2.2 Card appearance

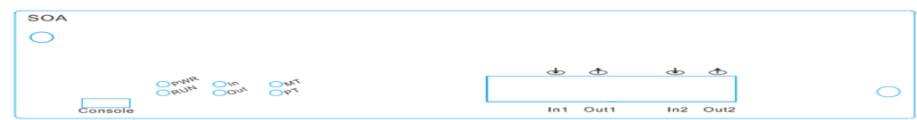

#### Indicator introduction:

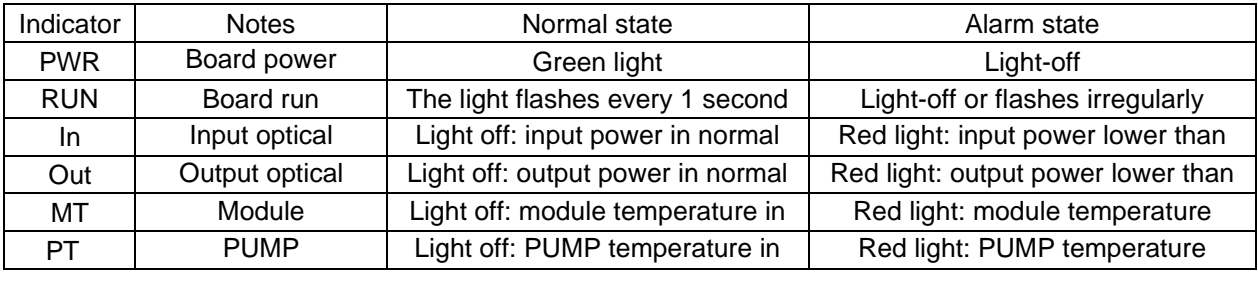

Communication introduction:

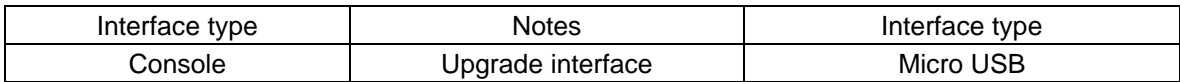

Fiber interface:

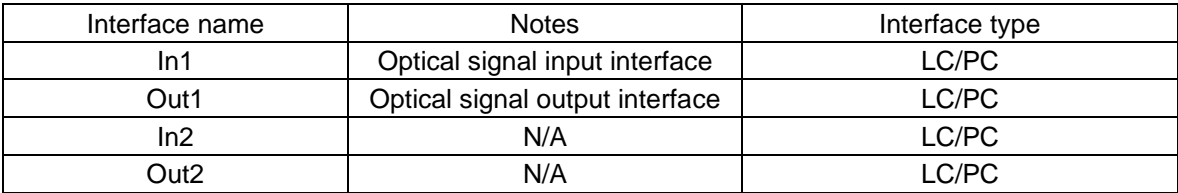

### <span id="page-6-3"></span>2.2.3 Card indicators

FS-SOA

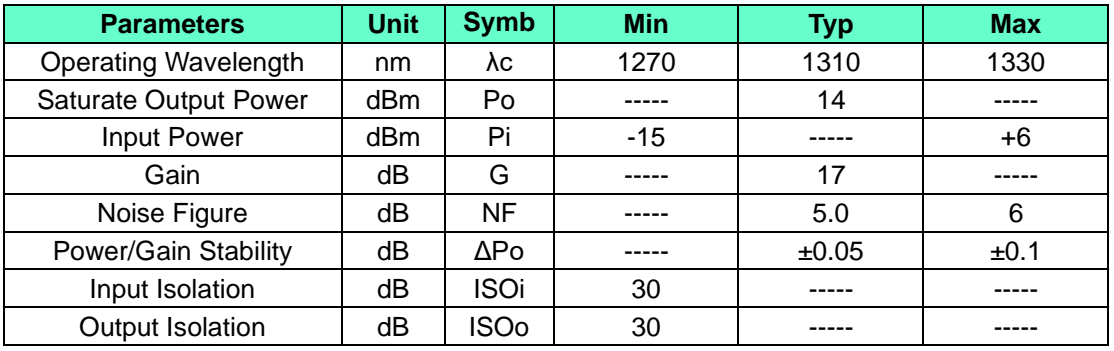

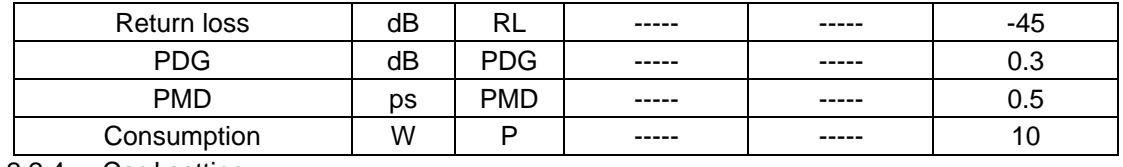

<span id="page-7-0"></span>2.2.4 Card setting

The setting about SOA card need to complete on the master control board, which refer to operating instructions about master control board. We only explain main parameters here. (1) Working mode

AGC: Constant gain; APC: Constant output power.

Note: No modifying working mode.

(2) PUMP switch

SOA will don't work normally after closing PUMP, please set with caution.

(3) Input power upp

SOA input maximum power;

(4) Input power low

SOA input minimum power;

(5) Output power upp

SOA output maximum power;

(6) Output power low

SOA output minimum power

(7) In\_ power state

input power state, SOA will have Low alarm about input power and don't work normally when input power lower than alarm threshold

(8) Ou\_ power state

Output power state, SOA will have Low alarm about ouput power and don't work normally when input power lower than alarm threshold

(9) M\_Temp state

Module Temp state (10) P\_Temp state

PUMP Temp state

(11) P\_Cur state

PUMP current status

(12) Factory Gain

Factory gain is factory gain of SOA card; Factory gain of SOA is fundamentally the same as work gain under normal circumstance

(13)mode temp Module temperature is temperature of inside SOA module box. (14)PUMP power Current PUMP operating current; (15)PUMP temp Current PUMP internal temperature (16)PUMP cur Current PUMP current value (17)TEC current Current Thermo Electric Cooler Current Value

#### <span id="page-7-1"></span>**3. Device Operations**

(1)Press down key  $\nabla$  to choose card which needs to view or set, such as master control board information (include IP information), business board information.

(2)If need to view or set detail information of some card, please stay in the interface of the card, then enter into child interface by press OK key and can view or set card information by press up keys  $\triangle$  and down keys  $\nabla$ .

(3)The term with asterisk (\*) can be set, if need to set the term, please enter into set the visual design by press OK key. There are two ways to set card information in set the visual design, as follows:

A. N-numeric type: Can choose term which needs to set up by press up keys  $\Delta$  and down keys  $\nabla$ , then press OK keys to complete setting.

B. Numeric type: Can choose digit bit by press left keys  $\triangle$  and right keys $\triangleright$ , then adjust numbers by press up keys  $\Delta$  and down keys  $\overrightarrow{V}$ , then press OK keys to complete setting.

(4) Can return upper interface or exit some interface by press ESC key.

⚫ Card slot instructions

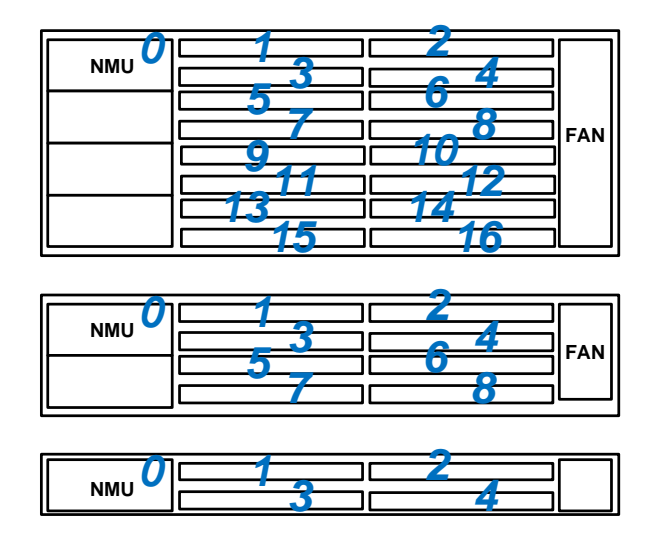

⚫ How to check the parameters of a card? For instance:

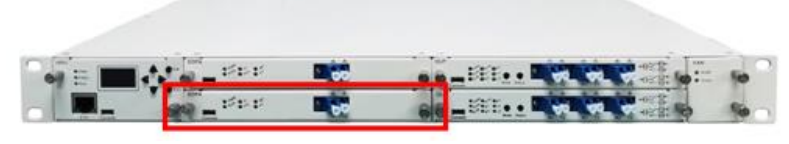

Fig.1

When you want to see the parameters of this board in the red box on the fig.1:

## **First step:Find this card**

This card is in the 3 slot, please press the button on the right side of the screen  $\blacktriangledown$ , Until the LCD interface to display the fig.2 interface;

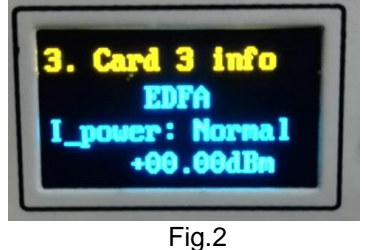

# **The second step: view at this card**

Press OK button to enter the fig.3 interface:

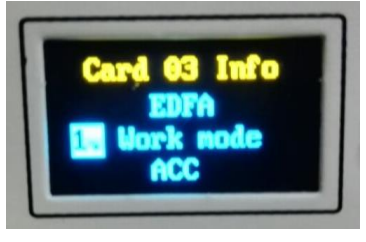

Fig.3

Then the operation of the button  $\blacktriangledown$ , you can see the parameters of the board, if you want to see other card parameters, press ESC to quit, and in accordance with the first step to operate.